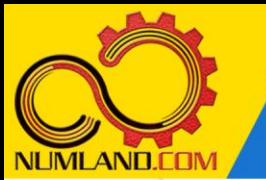

## **شرح مختصر مسئله:**

سیلندر موتورس یکلتی که از آلیاژ آلوم ینیوم 6T2024- ساخته شده است دارای ارتفاع س باشد. در شرایط کاری، r<sub>1</sub>=25mm و شعاع خارجی r<sub>1</sub>=25mm و شعاع خاری با $t_{c}$ =3mm و شعاع خارجی گرمایی به میزان q<sub>t</sub>=2kW از سیلندر به هوای اطراف با دمای 27°C و ضریب انتقال حرارت جابجایی 75W/m<sup>2</sup>.K منتقل میشود. در این حالت دمای سطح خارجی سیلندر (T<sub>b</sub>) را محاسبه کنید. سپس دمای سطح خارجی سیلندر را در حالتی که تعداد 10 عدد پره حلقوی با فواصل مساوی مطابق شکل به آن اضافه شود محاسبه کنید. نتایج را با مرجع [1] مقایسه نمایید.

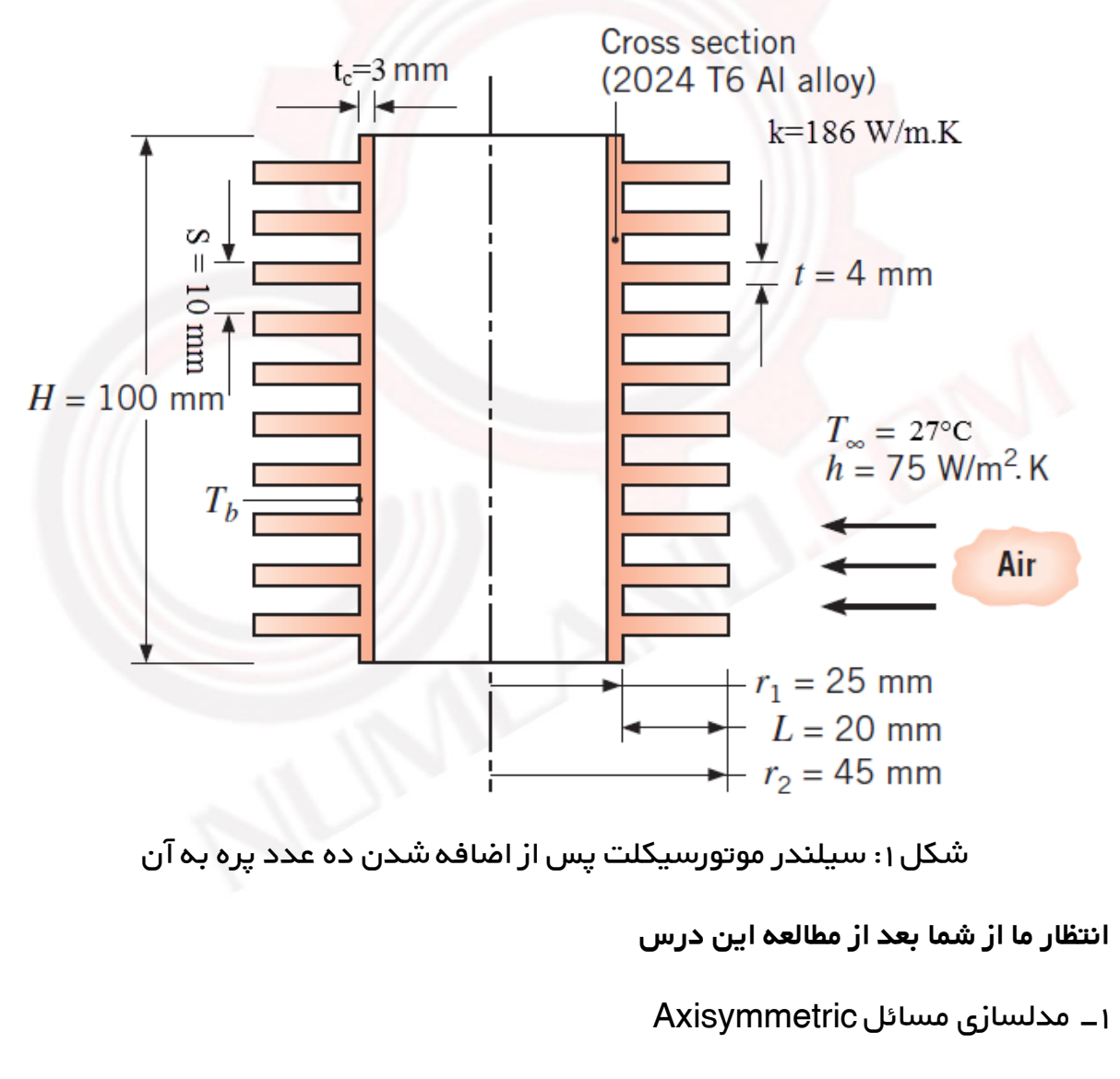

-2 افزایش خالقیت در رسم یک Sketch

وب سایت NLMLAND.CDM حق استفاده از این فایل آموزشی را تنها به کسانی می دهد که نسخه اصلی را از سایت تهیه و بهای آن را پرداخت نموده اند.لذا با توجه به تلاشی که بر ای تولید این محصول شده است، انتشار آن به هیچ وجه اخلاقی نیست.

1

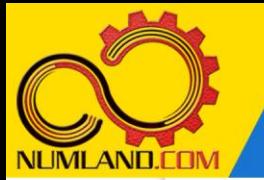

## **مدلسازی مسئله:**

این مسئله از نوع مسائل متقارن محور می باشد زیرا هندسه، شرایط مرزی و بارگذاری آن حول یک محور بدون تغییر است در نتیجه برای مدلسازی آن کافیست سطح مقطعی را مدل کنیم که از چرخش آن حول محور مرکزی، کل مدل ایجاد می شود. مسئله دارای دو حالت سیلندر به تنهایی و سیلندر همراه با پره است که هر دو را همزمان مدل می کنیم. در اینجا سطح مقطع مدل که در سمت راست محور دوران قرار دارد مدلسازی می شود. برای رسم این سطح مقطع، تکنیک جالبی بکار می بریم.

## **رسم هندسه مدل:**

روی آیکون <sup>وا</sup> (Create Part ) کلیک کرده و پنجره باز شده را مطابق شکل ۲ کامل کنید.

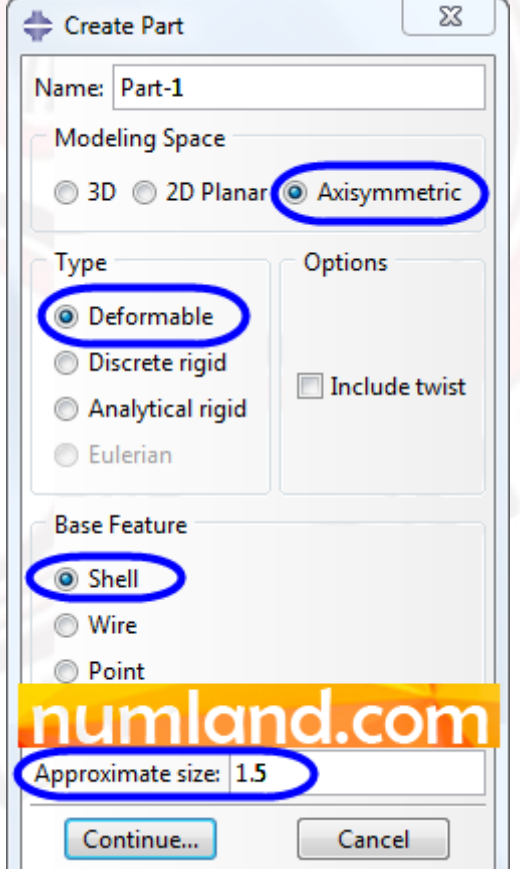

شکل :2 پنجره Part Create و گزینه های انتخاب شده در آن

طول بزرگترین بعد هندسه سطح مقطع m0.1 است بنابراین مقدار گزینه Approximate size برابر 0.4 خواهد بود و چون قصد داریم هر دو حالت مسئله را در یک مدل رسم کنیم

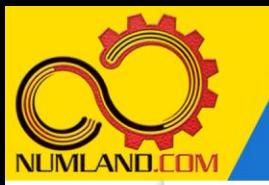

این مقدار برابر 0.8 خواهد شد و چون دو هندسه ای که میخواهیم رسم کنیم کمی از هم فاصله دارند در نتیجه به صورت تقریبی 1.5 وارد شده است.

اکنون روی دکمه Continue کلیک نمایید تا وارد صفحه ترسیم دو بعدی (Sketch (شوید. برای رسم سطح مقطع هر دو استوانه، روی آیکون $\Box$  4) Create Lines: Rectangle : ((Lines کلیک کرده و در صفحه طراحی با درگ موس دو مستطیل مجزا مانند شکل 3 در سمت راست محور دوران رسم کنید و آنها را اندازه گذاری کنید. با دو بار فشردن غلطک موس، از صفحه طراحی خارج شوید.

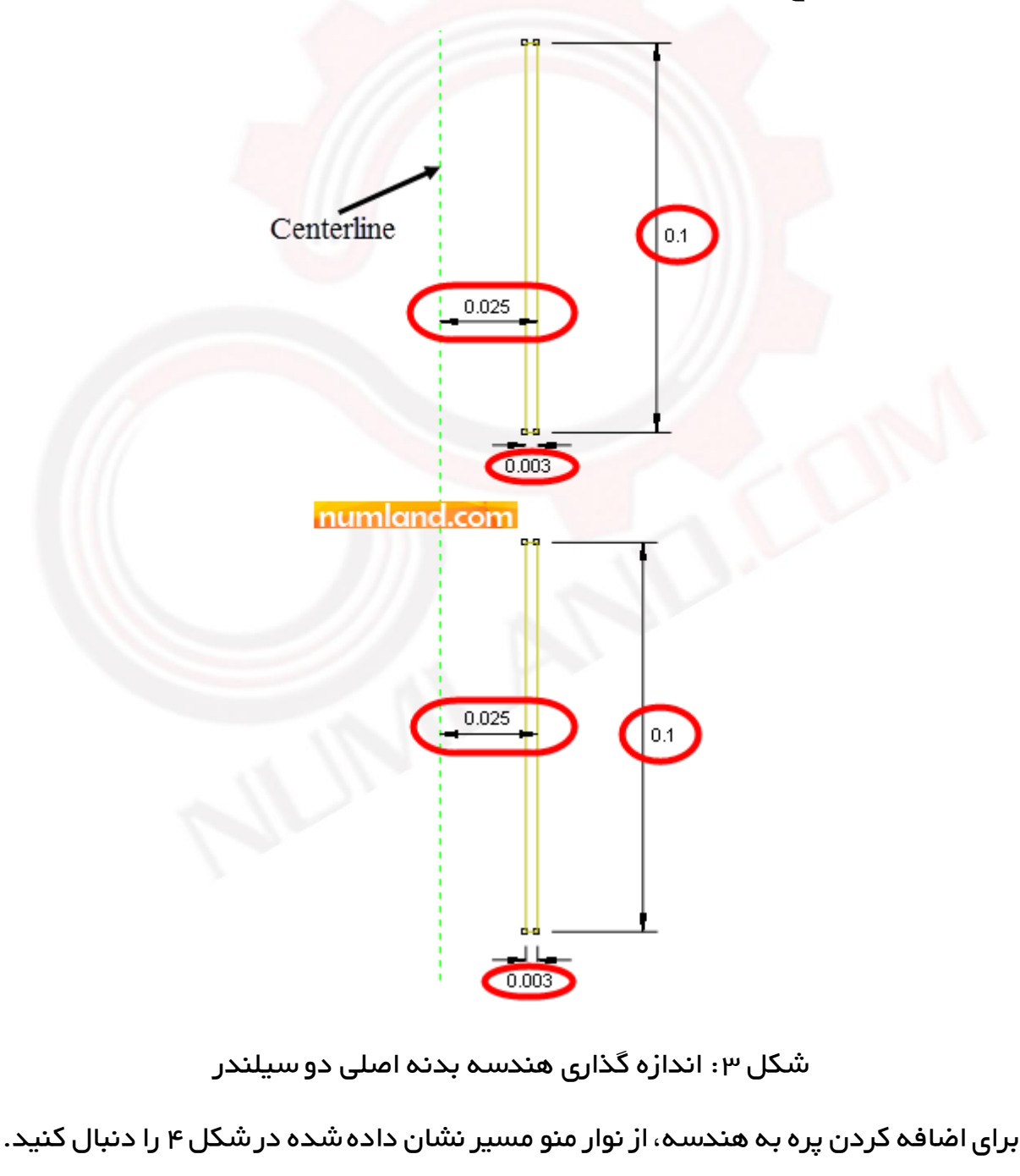

وب سایت NUMLAND.COM حق استفاده از این فایل آموزشی را تنها به کسانی می دهد که نسخه اصلی را از سایت تهیه و بهای آن را پرداخت نموده اند.لذا با توجه به تلاشی که بر ای تولید این محصول شده است، انتشار آن به هیچ وجه اخلاقی نیست.

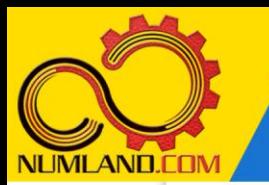

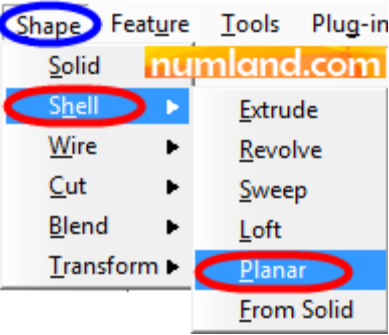

شکل ۴: مسیر افزودن هندسه پره به هندسه سیلندر بالایی

 $\langle$  Create Lines: Rectangle (4 Lines) ) مجدداً در صفحه طراحی با استفاده از آیکون $\Box$ و مطابق شکل ۵ مستطیلی روی استوانه بالایی رسم کرده و اندازه گذاری کنید. توجه داشته باشید که ضلع سمت چپ مستطیل مذکور روی لبه استوانه قرار گیرد )قید Coincident).

Centerline

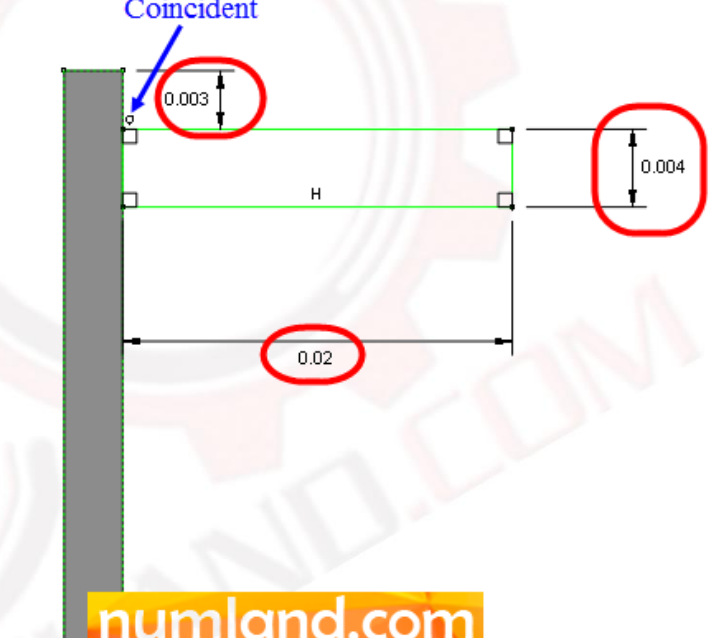

شکل ۵ : اندازه گذاری هندسه یک عدد پره روی استوانه سیلندر بالایی برای اضافه کردن 9 پره باقیمانده، روی آیکون (Pattern Linear (کلیک کنید. سپس مستطیل پره را با درگ موس انتخاب کنید. دقت کنید که کل مستطیل انتخاب شود. همانطور که می بینید ضلع قائم سیلندر نیز با درگ کردن موس انتخاب می شود. بنابراین با نگه داشتن کلید Ctrl و کلیک موس، خط قائم را از انتخاب خارج کنید. روی دکمه Done کلیک کنید و پنجره باز شده را مطابق شکل 6 کامل کنید.

وب سایت NLMLAND.COM حق استفاده از این فایل آموزشی را تنها به کسانی می دهد که نسخه اصلی را از سایت تهیه و بهای آن را پرداخت نموده اند.لذا با توجه به تلاشی که بر ای تولید این محصول شده است، انتشار آن به هیچ وجه اخلاقی نیست.

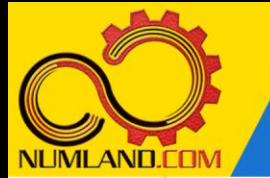

محاسبه میز ان کاهش دما در سیلندر یک موتورسیکلت با بکار بردن پره در آن

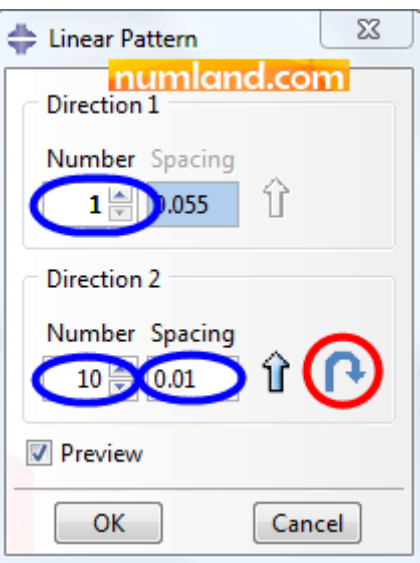

شکل ۶: گزینه های تنظیم شده در پنجره Linear Pattern

دقت کنید که بطور پیشفرض، 1 Direction در جهت مثبت محور x و 2 Direction در جهت مثبت محور y است؛ در نتیجه pattern موردنظر به سمت بالل (جهت مثبت محور y) ایجاد می شود. بنابراین با زدن آیکون (Flip(، جهت ایجاد پره ها را به سمت پایین استوانه تعریف می کنیم. نمای نهایی Sketch در شکل 7 نشان داده شده است.

وب سایت NLMLAND.CDM حق استفاده از این فایل آموزشی را تنها به کسانی می دهد که نسخه اصلی را از سایت تهیه و بهای آن ر ا پرداخت نموده اند.لذا با توجه به تلاشی که بر ای تولید این محصول شده است، انتشار آن به هیچ وجه اخلاقی نیست.

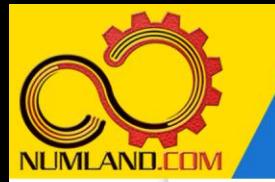

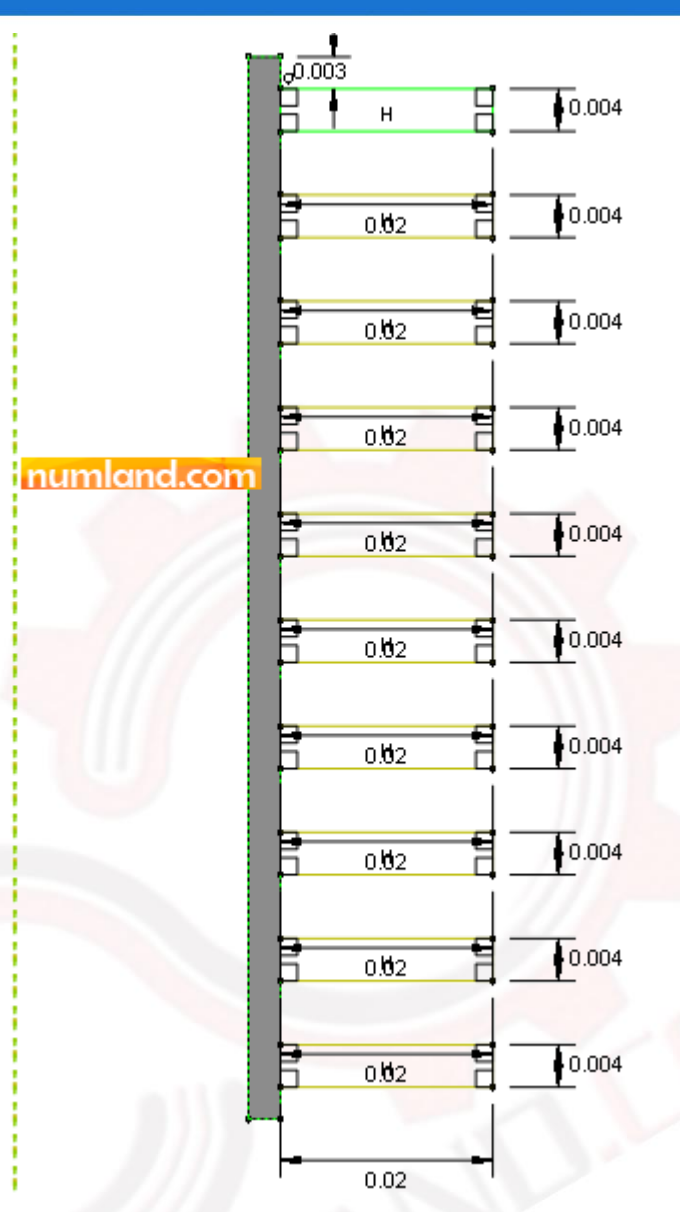

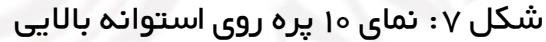

از صفحه طراحی خارج شوید. به این ترتیب کل پره ها و استوانه باالیی یکپارچه خواهند شد. حالت نهایی سیلندر پره دار در شکل 8 نشان داده شده است.

وب سایت NLMLAND.COM حق استفاده از این فایل آموزشی را تنها به کسانی می دهد که نسخه اصلی را از سایت تهیه و بهای آن ر ا پرداخت نموده اند.لذا با توجه به تلاشی که بر ای تولید این محصول شده است، انتشار آن به هیچ وجه اخلاقی نیست.

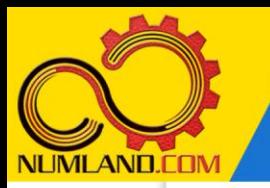

محاسبه میز ان کاهش دما در سیلندر یک موتورسیکلت با بکار بردن پره در آن

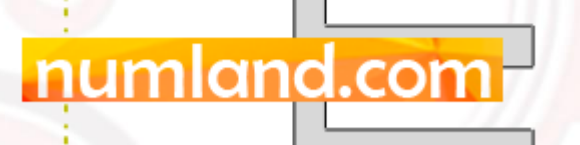

شکل ۰٫ سیلندر موتور سیکلت به همراه ۱۰ پره روی آن

**مش بندی قطعه:** 

وارد ماژول Mesh شوید. روی آیکون <sup>(</sup>۲۰۰۰ (Seed Part ) کلیک کرده و پنجره باز شده را مطابق شکل 9 کامل کنید. سپس روی دکمه Apply کلیک کنید.

7

وب سایت NLIMLAND.COM حق استفاده از این فایل آموزشی را تنها به کسانی می دهد که نسخه اصلی را از سایت تهیه و بهای آن ر ا پرداخت نموده اند.لذا با توجه به تلاشی که بر ای تولید این محصول شده است، انتشار آن به هیچ وجه اخلاقی نیست.

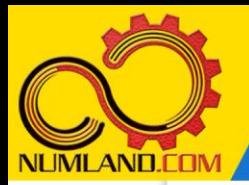

دوست گرامی

از اینکه این صفحه را تا اینجا دنبال کرده اید بسیار متشکریم.

امیدواریم با مطالعه و بکارگیری این بخش، نکات مهمی از فرایند شبیه سازی مسائل انتقال حرارتی در نرم افزار آباکوس را آموخته باشید.

با خرید این درس و دسترسی به تمام مطالب آن می توانید به محیط تحلیل مسائل انتقال حرارتی در نرم افزار آباکوس مسلط شده و مسائل دانشگاهی و صنعتی خود را در این حوزه به راحتی بررسی نمایید.

فراموش نکنیم، دانشی که در درس انتقال حرارت فرا گرفته اید شما را تنها با مبحث انتقال حرارت در مهندسی مکانیک آشنا کرده است. که این به هیچ وجه برای حل مسائل صنعتی و پروژه های پیچیده دانشگاهی کافی نیست.

اما خبر خوب این است که با تعمیم این دانش به روش اجزاء محدود و نرم افزار آباکوس، که محبوبترین و مجهزترین ابزار در این حوزه است، می توانید به راحتی از پس مسائل مذکور برآیید.

به منظور رضایت حداکثری شما دوست عزیز، این درس و کلیه دروس ارائه شده در وب سایت COM.NUMLAND دارای ضمانت بازگشت وجه 6 ماهه است.

یعنی شما بدون هیچ گونه نگرانی می توانید تا 6 ماه پس از خرید آن را مطالعه نمایید و در صورت عدم رضایت از محتوای خریداری شده، وجه پرداختی، تمام و کمال و بدون هیچ سوال و جوابی ظرف مدت 48 ساعت به حساب بانکی شما واریز خواهد شد.

اگر هر گونه سوال یا ابهامی در این درس برای شما وجود داشت، می توانید در همین صفحه در بخش نظرات آن را مطرح نمایید. ما در اسرع وقت پاسخ گوی شما هستیم. همچنین برای این منظور می توانید با شماره 357 26 026-328 نیز از ساعت 8 تا 23 تماس بگیرید.

در صورتی که عالقه مند به ادامه فراگیری این آموزش و نکات تکمیلی آن هستید؛ پس از ثبت نام، روی دکمه افزودن به سبد خرید افزودن به سبد خرید در همین صفحه کلیک نمایید.